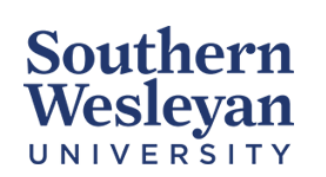

## Knowledge Base

Category | Email Reviewed | March 2023

## Automatic Forwarding from your SWU email to a Personal Email

*Please use this feature if you would like all correspondences from your SWU email sent to your preferred, pre-existing account.*

## Forwarding Emails from Office 365 WebMail:

- 1. Sign-in to your SWU email through Office 365 WebMail.
- 2. On the top right of the page, click the Gear icon, then navigate to the bottom and click View all Outlook settings.

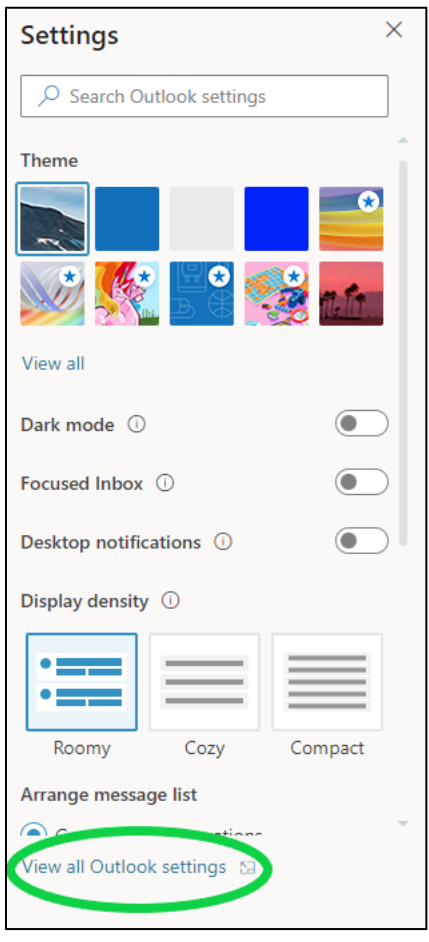

- 3. In the pop-up box, select Mail, then Forwarding. Select Enable Forwarding, then enter the email address you would like to receive messages to. Click Save.
	- a) If you want a copy of the original message to remain in your mailbox, select **Keep a copy of forwarded messages**.

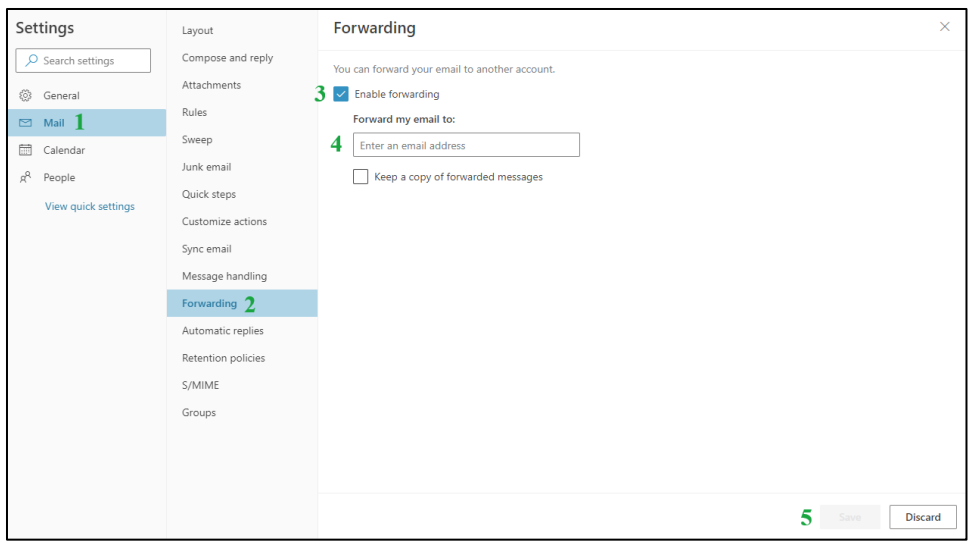

Forwarding Emails from Outlook Desktop Application:

- 1. Open the Outlook Desktop Application
- 2. Ensure the Ribbon at the top is expanded, and on the Home tab, navigate to the Move section and click the Rules dropdown. Click Create Rule.

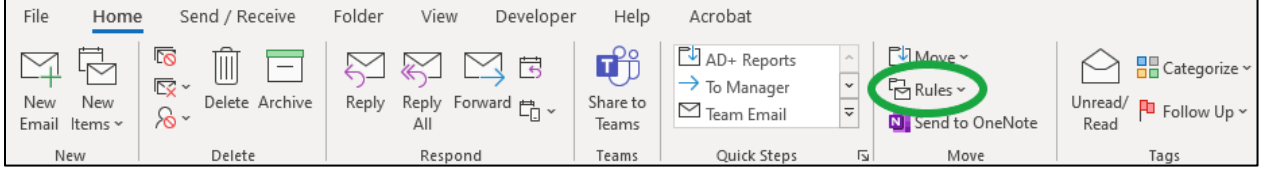

- 3. Click the **Advanced Options** button in the dialog box that opened. Click **Next** to apply the rule to every message you receive. *You will receive a warning asking if you would like to apply to all incoming messages.*
- 4. A similar dialog box will appear asking **What do you want to do with the** message. Check the forward it to people or public group *(6th from the top of the list)*.
- 5. In Step 2 of the dialog box, select the people or public group link. Enter the email address you would like your messages to be forwarded to then click OK. Click Finish.